# Erledigt Mojave Installation hängt bei 100%

Beitrag von Giganttilom vom 26. Dezember 2019, 18:07

Meine Konfiguration: CPU: Intel i9 9900k Mainboard: MSI MPG Z390 Gming pro Carbon Grafikkarte: Radeon Rx 580 Wasserkühlung: H150i pro RGB RAM: 2x Corsair Vengance LPX 8GB 2666Mhz Netzteil: Corsair RM750x Lüfter-Kontroller: Corsair Commander pro SSD: Samsung 970 Evo plus macOS: Mojave

Hey Leute, ich bin noch ziemlich neu in dem Gebiet und kenne mich dahe aus.

Ich möchte macOS Mojave auf meinem frischgebauten Hackintosh installieren.

Den USB-Stick habe ich erstellt und das BIOS habe ich auch eingestellt.

Sobald ich aber beim Apple-Logo mit dem Fortschrittsbalken bei 100% nicht weiter und ich weiss nicht warum. Deshalb hoffe ich, ihr könnt mir weit

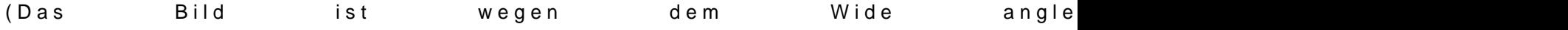

Beitrag von blaze1984 vom 26. Dezember 2019, 22:15

## [Gigantti](https://www.hackintosh-forum.de/user/66946-giganttilom/)lom

Vermutlich benutzt du clover ! Boote mal bitte im verbose modus (v) einfa MacOS Boot Eintrag leer taste drücken und verbose modus auswählen dann sehen die profies hier wo der Fehler beim Bootvorgang liegt.

Es wird dann nicht das Apfel Logo angezeigt sondern ganz viele Zeilen wo werden!

Womit (wie) hast du den stick erstellt?

und lade ein Screenshot (foto) von der stelle wo es stehen bleibt hier hoch

Und lade bitte noch dein EFI Ordner als zip datei hier hoch damit gescheites ansehen kann.

Beitrag von Giganttilom vom 26. Dezember 2019, 22:42

[das kommt bei mir:](https://www.hackintosh-forum.de/attachment/122643-image-jpg/)

das kommt bei mir:

Ich könnte mir vorstellen, dass es an der SSD liegt, weil AppleNVMe Assert

Beitrag von Dr.Stein vom 26. Dezember 2019, 22:50

Hallo und willkom Gniegnan@ tilom

Wie sieht denn dein Clover Ordner aus?

Die EVO Plus macht hier und da Probleme, wenn nicht die aktuelle Firmewa geht nur in Windows)

allerdings ist das auch ein Moment, der sehr sehr lange dauern kann. Also Minuten abwarten.

Beitrag von blaze1984 vom 26. Dezember 2019, 23:40

## [Gigantti](https://www.hackintosh-forum.de/user/66946-giganttilom/)lom

Deshalb sagte ich lade bitte dein EFI Ordner hier hoch!

Bei mir musste ich ziemlich lange warten bis es weiter bootet, apfs ha Festplattentreiber zu tun

Beitrag von Giganttilom vom 27. Dezember 2019, 13:53

Hab noch ein weiteres Problem festgestellt.

Als ich probiert habe Windows zu installieren hat es nicht funktioniert. Es fr

Beitrag von g-force vom 27. Dezember 2019, 16:47

Dann liegt wohl ein Hardwarefehler vor. Da können wir kaum helfen.

Beitrag von Giganttilom vom 27. Dezember 2019, 22:02

Musste doiinos Updamachen. Hab aber nicht gefunden wie man das Firmwareup SSD macht. Hab s jetzt von einem geklonten Mac probiert und j

Beitrag von g-force vom 28. Dezember 2019, 09:41

Dann mußt Du jetzt endlich deinen EFI-Ordner (als ZIP) hier hochladen, so helfen.

Beitrag von Giganttilom vom 28. Dezember 2019, 11:58

hier der efi ordner:

[EFI.z](https://www.hackintosh-forum.de/attachment/122767-efi-zip/)ip

Beitrag von g-force vom 28. Dezember 2019, 12:06

Okay, das ist ziemlich veraltet und außerdem ist das was von Tomaten-Tony Woher stammt dein Mojave-Installer?

EDIT: Trage bitte deine Hardware in dein Profil ein, sonst muß man im scrollen.

Beitrag von Giganttilom vom 28. Dezember 2019, 12:11

die mojave installation habe ich von hier:

[http://osxdaily.com/2018/09/24/download-ma](http://osxdaily.com/2018/09/24/download-macos-mojave-now/)cos-mojave-now/

Beitrag von g-force vom 28. Dezember 2019, 12:17

Das ist (über Umwege) ein Link zum AppStore, den man nur mit einem MA einen MAC zur Verfügung?

Beitrag von Giganttilom vom 28. Dezember 2019, 12:19

Ja habe einen Mac zur Verfügung.

```
Beitrag von g-force  vom 28. Dezember 2019, 12:25
```
Dann erstelle dort einen Bootstick mit TINU und alt ar desse GE aFming Edge [AC Mojave insta](https://www.hackintosh-forum.de/forum/thread/43844-msi-mpg-z390-gaming-edge-ac-mojave-installieren/)llieren

EDIT:

Auch dieser Thread (mit EFI) dürfte für Di@ingaibnyte es Es3aen û DesiShl: GNARE: [fertiger EFI-Ordner zum](https://www.hackintosh-forum.de/forum/thread/43866-gigabyte-z390-designare-fertiger-efi-ordner-zum-download/?postID=522153#post522153) Download

Beitrag von Giganttilom vom 28. Dezember 2019, 12:30

Hab die EFI heruntergeladen. Aber was ist TINU????

Was muss ich genau tun?

Beitrag von g-force vom 28. Dezember 2019, 12:31

TINU findest Du HNU roder besser gesagt "TINU Is Not Uni\*\*\*\*\*\*"

Beitrag von Giganttilom vom 28. Dezember 2019, 16:47

Hab es mit der zweiten EFI die du geschickt hast versucht und hab ein erstellt.

Jetzt kommt das:

Beitrag von g-force vom 28. Dezember 2019, 16:48

Ich empfehle TINU und Du nimmst Unibeast. Was soll ich daves nerhalten mögen wir hier nicht, kein Support.

Beitrag von Giganttilom vom 28. Dezember 2019, 16:50

Sorry, hab TINU heruntergeladen, aber es war nur ein Ordner, in dem finden konnte.

Beitrag von g-force vom 28. Dezember 2019, 16:56

Entpacken und in "Programme" verschieben.

Beitrag von Giganttilom vom 29. Dezember 2019, 11:31

vorher habe ich das heruntergeladen:

Edit: mein USB-Stick wird mega heiss und es wird ein Fehler in TINU angeze

Edit2: Habs noch mit V2.1 von Tinu probiert. Habs auch damit nicht geschafft. Hat jemand eine Idee, was ich nun machen soll?

Edit3: Also, hab auf eigene Faust noch ein paar dinge probiert, ab funktioniert.

Das kommt jetzt bei mir:

Edit4: Kann mir pls jemand erklären was ich bei diesem Fehler machen m überhaupt?

Beitrag von Giganttilom vom 29. Dezember 2019, 12:19

Hey Leute, ich bin schon seit ein paar Tagen dran meinen Hackintosh zum aber hab es irgendwie immer noch nicht geschafft. Jedes mal kommt ''r wenn ich vom USB-Stick in Clover boote. Hab im Internet ein bisschen d nichts wirklich Hilfreiches gefunden. Das bios hab ich auch ein paar mal leider vergebens.

Hoffe ihr könnt mir weiterhelfen!

Gruss Giganttilom

Beitrag von Goldfisch vom 29. Dezember 2019, 12:35

Kommt dannach nichts mehr? Ist der Ausschnitt direkt am Anfang oder spät du gewartet? Für die Leute die sich hier auskennen, hänge doch einfac Solche Sachen lassen sich oft durch ne(n?) Kext oder nen UEFI-Treiber löse

Beitrag von Giganttilom vom 29. Dezember 2019, 13:08

Hab noch eine andere EFI probiert. Dann kommt das:

Hier auch noch die EFI von diesem Versuch:

## [EFI.z](https://www.hackintosh-forum.de/attachment/122878-efi-zip/)ip

Edit: Danach kommt nichts mehr. Das ist am Ende.

Beitrag von mitchde vom 29. Dezember 2019, 13:14

Nun bei den kexts sind viele veraltet - speziell Lilu + WEG + AppleALC erne Des weiteren - wenn man EFI anderer benutzt, scheinen mir da einige ke codeccommander) welche besser raus sollten weil nicht benötigt / für andere Dann hast bei bei FakeSMC plugins drin welche mit dem neuen MB nix anfang Würde diese markierten entfernen:

Beitrag von Giganttilom vom 29. Dezember 2019, 13:15

OK, danke mach ich!

Beitrag von mitchde vom 29. Dezember 2019, 13:20

Wenn du Fakesmc benützt musst du noch SMCHelper-64.efi bei den EFI EmuVariableUefi64.efi löschen.

Beitrag von Giganttilom vom 29. Dezember 2019, 16:10

Ok, alles klar!

Edit: Wollte noch fragen mitchde, wie kommst du zu diesen Plugins die ic finde sie nicht.

Edit2: Ich probiere jetzt mal diese EFI(hab eben die Plugins nicht gefunde nicht entfernt):

### [EFI.z](https://www.hackintosh-forum.de/attachment/122892-efi-zip/)ip

Edt3: Hab die Plugins entfernt und hab den Stick ausprobiert, doch es ko gleiche Meldung:''no NVRam variable''

Edit4: In Clover kriege ich irgendwie keinen Mauszeiger und es bootet ma Mode.

Edit5: Hab EmuVariableUefi64.efi wieder reingetan, weil ich gelesen Problem ''no NVRam variable'' löst. Jetzt kommt auch dieser Fehler nicht macOS trotzdem nicht richtig vom USB-Stick. Im Verbose-Mode zeigt er aber

Beitrag von Goldfisch vom 29. Dezember 2019, 16:52

Hast du ein funktionierendes macOS-System? Wenn ja, mach den EFI do neu. Dann weißt du mehr, und wir können dir deswegen besser helfen. A [r/hackintosh](https://hackintosh.gitbook.io/-r-hackintosh-vanilla-desktop-guide/) Guide .

Beitrag von Giganttilom vom 29. Dezember 2019, 17:13

Ja hab einen Mac. Mache ein neues.

Beitrag von Goldfisch vom 29. Dezember 2019, 17:31

Sehr gut, melde dich sobald du den EFI hast. Bitte bei jeder Änderung, ü du später eventuell klagen wirst den EFI/Clover-Ordner hier anhängen

Beitrag von Giganttilom vom 29. Dezember 2019, 18:30

Also, hab eine EFI gemacht und probiere sie jetzt aus.

Hier der Ordner:

### [EFI.z](https://www.hackintosh-forum.de/attachment/122934-efi-zip/)ip

Edit: Hat leider nicht geklappt.

Edit2: Hab eine EFI gemacht/gefunden, die im Verbose Mode keinen einfach ab einem Punkt aufhört, ohne dass es weitergeht.

Hier diese EFI:

## [EFI1.](https://www.hackintosh-forum.de/attachment/122940-efi1-zip/)zip

Beitrag von Goldfisch vom 29. Dezember 2019, 19:24

"Hat nicht geklappt" ist keine Fehlermeldung. Was funktioniert denn (beim ei

Beitrag von Giganttilom vom 29. Dezember 2019, 19:42

Das kommt als Fehler:

Beitrag von Goldfisch vom 29. Dezember 2019, 20:02

Es gibt dazu einen Thread, sogar genau zu deinem Board. Habe ihn noch aber es steht [Erledigt] daneben.

[Hie](https://www.hackintosh-forum.de/forum/thread/40216-hilfe-couldn-t-allocate-runtime-area-z390-9900k/)r!

Beitrag von Wolfe vom 29. Dezember 2019, 20:07

die z390 brauchen häufig emuvariable, um den nvram beschreiben zu könr im Hinterkopf behalten und bis dahin die aptiofixe durchprobi ausprobiert? Aptiomemoryfix ausprobiert? Bitte immer nur einen von (glaube ich) verschiedenen verwenden.

Beitrag von Giganttilom vom 29. Dezember 2019, 20:47

Mit der einen EFI hänge ich hier fest ohne Fehlermeldung:

Beitrag von Goldfisch vom 29. Dezember 2019, 22:42

Du hast nichteinmal gesagt, WAS du gemacht hast und WAS du mit "dieser Ich bitte dich, vor dem Absenden nochmal drüber nachzudenken, ob beantwortet hast. Vielleicht hilft es dir, dir deinen Post vor dem Abschic Perspektive der anderen Person anzuschauen.

Beitrag von Giganttilom vom 30. Dezember 2019, 15:07

So, das ist die EFI, die ich oben(im Screensh&f)lgzepraucht habe:

In der EFI ist AptioMemoryFix und emuvariable drin.

Beitrag von g-force vom 30. Dezember 2019, 15:48

Warum eigentlich einer neuer Thread? Du hast doch hier angefangen, da zusammeMojave Installation hängt bei 100%

Was meiant 6042 dazu, zusammenführen?

Beitrag von Giganttilom vom 30. Dezember 2019, 15:50

Kann man zusammenführen. War eben ein neuer Fehler, deswegen dachte io neuen Thread machen.

Beitrag von al6042 vom 30. Dezember 2019, 15:56

Habe die beiden Vorgänge mal zusammen geführt.

Beitrag von Giganttilom vom 30. Dezember 2019, 16:18

Ok, das ist komisch. Wenn ich jetzt die EFI von vorher boote, kommt Cannot read PMU offset from SMC

Könnt ihr mir, falls ihr die Lösung dazu habt, die EFI von vorher bearbeiten Bin langsam eben am verzweifeln.......... Wäre nice! (Und danke al6042 für das Zusammenführen!) Hier der Fehler: der Fehler: der Fehler: der Fehler: der Fehler: der Fehler: der Fehler: der Fehler: der Fehler

Beitrag von Goldfisch vom 30. Dezember 2019, 16:37

Ich erkläre es ein letztes Mal. EFI neu machen. Mithilfe des r/hack Mindestens 30 Minuten auf den Boot warten (ja, wirklich).

Wenn Problem: EFI anhängen, Screenshot anhängen, Vorgehensweise Vermutungen.

Es ist übrigens ziemlich unfreundlich, ohne Eigenleistung erbracht zu habe schreiben, dass jemand dir deinen Hackintosh bauen soll.

Wenn du das hier jetzt wieder misachtest war das die Letzte Antwort von mir

Beitrag von Giganttilom vom 30. Dezember 2019, 17:26

Also, habe jetzt die EFI neu gemacht und gebootet. Clover hat Tastendruck öffnen lassen. Hab dann auf das Zeichen von dem USB-Stick d es erschien dieses Bild: erschien dieses Bild: erschien dieses Bild: erschien dieses Bild: erschien dieses Bild: erschien die Bild: erschien die Bild: erschien die Bild: erschien die Bild: erschien die Bild: erschien die B

Hab natürlich noch nicht 30 Minuten gewartet, weil direkt am Anfang diese F Ich weiss nicht wie weiter.

Vermutungen: keine

PS: Sorry, wenn ich mich so ungeschickt verhalte. Ich mache das zum ers fünf Tagen dran.

Hier die **EFI**: zip

Edit: Hab jetzt 30 Min gewartet und es hat sich nicht geändert.

Beitrag von Goldfisch vom 30. Dezember 2019, 18:11

Das klingt doch schon besser. Versuch mal, ob das jetzt besser funl AptioMemoryFix.efi hinzugefügt.

Beitrag von g-force vom 30. Dezember 2019, 18:13

Wie ist diese EFI denn eigentlich entstanden? Ich nutze kein "VirtualSM noch was dazu in "drivers"?

Beitrag von Goldfisch vom 30. Dezember 2019, 18:16

Der config.plist nach zu urteilen ist das die r/hackintosh-EFI. Auch, wenn wenigen Treibern aussieht.

Beitrag von Giganttilom vom 30. Dezember 2019, 18:20

Vielen Dank, habe es gleich ausprobiert(gleicher Vorgang wie vorher beschri Sekunden später kam das:

Denke, dass das etwas mit dem verbuggten Clover zu tun haben könnte. Bin um weitere Tipps sehr dankbar.

Beitrag von g-force vom 30. Dezember 2019, 18:21

#### **[Goldfis](https://www.hackintosh-forum.de/user/67017-goldfisch/)ch**

Warum verweist Du eigentlich dauernd auf eine (zudem veraltete) Anleitun Forum <u>suPn sere</u> Whe Kbt doch auch eine Menge Info.

Beitrag von Goldfisch vom 30. Dezember 2019, 18:22

Ist die Anleitung veraltet? Ich habe damit bereits 2 Hackintoshes auf Ca Außerdem gibt die Anleitung nen Guten Einstieg. Dass dieses Forum ein Guide hat wusste ich nicht.

Beitrag von Giganttilom vom 30. Dezember 2019, 18:33

Es ist richtig, das ist die EFI die ich mit der Anleitung von r/hackintosh gem

Welche Treiber wären noch gut?

Ich habe über dieses Forum hier gestartet und bin dann dort gelandet. bessere Wege und bin für alle Tipps offen...

Beitrag von Goldfisch vom 30. Dezember 2019, 18:36

Funktioniert der von mir angehängte EFI?

Beitrag von Giganttilom vom 30. Dezember 2019, 18:38

Leider nein, habe oben das geschrieben(mit Screenshot).

Beitrag von Goldfisch vom 30. Dezember 2019, 18:56

Oh, habe ich nicht gesehen. Habe nur zum G-Force-Post ne Benachr Moment.

EditGiganttild/mersuch mal den hier.

Beitrag von Giganttilom vom 30. Dezember 2019, 19:07

Danke, ging (bis jetzt) viel wiel weiter als voorheers voorheers van die voorheers voorheers van die voorheers

Als Fehler stand am Anfang noch:

no NVRam variable

Ich tu noch zum Testen emuvariable rein, wegen NVRam. Es bewegt sich noch, also warte ich auch noch. Vielen Dank

Beitrag von Goldfisch vom 30. Dezember 2019, 19:09

Ich versuche mein Bestes...

Der Screenshot ist leider ziemlich unlesbar. Bitte sende noch einen.

Beitrag von Giganttilom vom 30. Dezember 2019, 19:12

Die Schrift ist auch am Bildschirm irgendwie unlesbar. Sie sieht ein wenig wie Chinesisch aus.

Beitrag von Goldfisch vom 30. Dezember 2019, 19:13

Verstehe. Chinesisch ist das (zumindest großteilig) nicht. Teile davon kann

Beitrag von g-force vom 30. Dezember 2019, 19:16

Generelle Fragen: Ist dein Install-Stick USB3 oder USB2? Welchen Po Install, USB3 oder USB2?

Beitrag von Goldfisch vom 30. Dezember 2019, 19:17

Wollte ich auch grade fragen, hab's grade auf Reddit gesehen

Es muss natürlich USB 2 verwendet werden. Oftmals auf der Rückseite de dem USB-Loch blau heraussteht, ist es ein 3er-USB.

Beitrag von Giganttilom vom 30. Dezember 2019, 19:24

Mit EmuVariable komme ich leider genauso weit. Auch mit dem Fehler no NVF

Äääähhhhh.... USB3.....

Ist das schlimm?

Ich probiers mit USB2.

Beitrag von Dr.Stein vom 30. Dezember 2019, 19:25

Mein Tipp: Falls du in der Nähe von Berlin, Essen oder Hannover wohnst, gerne mit deinem Rechner dort bei den Stammtischen auftauchen zum e richtig installieren. Nur für den Fall dass es hier doch länger dauern sollte a

Sonst bitte mit USB 2 auf USB2

Beitrag von Giganttilom vom 30. Dezember 2019, 19:35

Wohne leider nicht in der Nähe, aber Danke für das Angebot. Mache jetzt einen USB2-Stick

Beitrag von Goldfisch vom 30. Dezember 2019, 19:45

Würde behaupten, dass es schon reicht den Stick einfach an einen 2.0-Slot anzuste

Beitrag von Giganttilom vom 30. Dezember 2019, 20:43

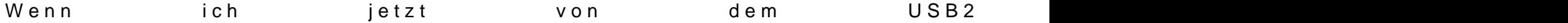

Beitrag von Goldfisch vom 30. Dezember 2019, 20:57

Hast du die iGPU deaktiviert?

Beitrag von g-force vom 30. Dezember 2019, 21:02

Ich vermute (wie schon vorher) einen Fehler dieses USB-Sticks. Du hattes daß er sehr heiß wird.

Nochmals die Frage: Wie erstellst Du den USB-Stick, wie sieht der Inhalt

oder 3? An welchem Port angeschlossen bei der Installation? Hast Du and probiert?

Beitrag von Giganttilom vom 30. Dezember 2019, 23:46

1. Im Bios kann ich die iGPU nicht deaktivieren.

2. Ich benutze im Moment den USB2, welcher nicht heiss wird.

3. Den USB-Stick erstelle ich mit dem Terminal. Und die EFI-Partition hänge

4. Auf der normalen Partition(install macOS...) ist Install macOS Mojave.a die ich nicht löschen kann. Der Inhalt:

5. Auf der EFI-Patition siehts so aus:

6. Er ist an einen USB2 Port hinten am Mainboard angeschlossen.

7. Habe schon verschiedene Ports probiert.

Beitrag von g-force vom 31. Dezember 2019, 09:33

Der Inhalt vom Stick sieht okay aus - es ist normal, daß da weitere versteck

Aber dies verstehe ich nicht: "3. Den USB-Stick erstelle ich mit dem T Partition hänge ich mit TINU an."

Wozu erst das Terminal, danach TINU? Das ist doch doppelt-gemoppelt, D durchlaufen zu lassen. Danach die gewünschte EFI in die FAT-Partition kopie

Beitrag von Giganttilom vom 31. Dezember 2019, 13:38

Bei mir funktioniert TINU irgendwie nicht richtig. Wenn ich den USB-Stick dann wird der Mac(und der USB3-Stick(habe den USB2 noch nicht prob sehr heiss und bricht ab.

Ich habe es auch mit Kühlaggregaten probiert. Das Erstellen geht Kühlung, bricht aber auch ab.

Mir ist noch eine Idee in den Sinn gekommen. Es könnte vielleicht mit C ich im SMBIOS den iMac 19,1 eingestellt habe. Dieser iMac ist ja ziemlich sein, dass es diesen beim normalen Kauf von Anfang an schon nur mit deswegen nicht klappt.

Beitrag von Goldfisch vom 31. Dezember 2019, 13:42

Fehlermeldungen von Tinu? Kenne mich mit dem Tool gar nicht aus, habe es

Terminal gemacht

Edit: Es kann btw auch sein, dass du auf deinem 2. Mac, dem mit dem hast, schon Catalina hat und deswegen inkompatibel mit Tinu ist. Ist m Programmen passiert, werde wahrscheinlich wieder auf Mojave...

Beitrag von al6042 vom 31. Dezember 2019, 13:52

#### [Gigantti](https://www.hackintosh-forum.de/user/66946-giganttilom/)lom

Ich befürchte mal, dass dein Stick eine Macke hat.

Ich nutze Tinu mit meinen SanDisk USB3.0-Sticks ohne Schwierigkeiten.

Das die 3.0er warm werden, ist aber grundsätzlich kein Problem... eher sagen.

Beitrag von Goldfisch vom 31. Dezember 2019, 13:58

Habe 2x 3.0 SanDisk Ultras, die grillen meine Laptop-Buchsen auch fast.

Beitrag von Giganttilom vom 31. Dezember 2019, 23:25

Omg, habe es geschafft in den Installer zu kommen. Wenn ich aber auf klicke und den Softwarelizenzvertrag akzeptiere, das Speichermedium installieren klicke, komme ich einfach wieder auf den macOS-Dienstprogra dass etwas installiert wird, oder so.

Ich wünsche euch allen noch einen guten Rutsch ins neue Jahr!!!

Beitrag von g-force vom 1. Januar 2020, 15:11

Du mußt in der Installation erst das Festplattendienstprogramm öffe Partition erstellen (ab Mojave zwingend APFS). Die Festplatte muß im G werden. Danach das FDP schließen und erst jetzt auf "macOS installieren".

Beitrag von Giganttilom vom 1. Januar 2020, 15:53

Das habe ich gemacht.

Es geht trotzdem nicht.

Beitrag von g-force vom 1. Januar 2020, 18:56

"Es geht trotzdem nicht"....

Du mußt Dich nicht wundern, wenn bei solch "detailierten" Aussagen nie wird nicht gewickelt und gewindelt.

Mach klare Aussagen, unterlege es mit Beschreibungen und Screenshots, und Chance haben, Dir zu helfen.

Beitrag von Giganttilom vom 1. Januar 2020, 23:46

Sorry, mit es geht trotzdem nicht wollte ich sagen, dass ich nachden Installationsmedium ausgewählt habe und auf installieren drücke, ich ein macOS-Dienstprogramme-Screen zurückkomme, ohne dass etwas installiert w

Also immer noch gleiches Problem wie vorher.

Beitrag von derHackfan vom 8. Januar 2020, 23:12

Gibt es hier einen Fortschritt zu vermelden?

Beitrag von Giganttilom vom 9. Januar 2020, 12:32

Jo, habe es geschafft, einen MAC zu clonen und so von einer externen SSD ;

Ich werde dann noch die SSD auf das Hauptspeichermedium des Computers ich dazu komme. Aber ich denke ich habe es langsam geschafft.

Ich schreibe wieder, sobald Ich ein Problem habe.

LG

Giganttilom